#### STEP ONE

START BY DOWNLOADING THE WORD TEMPLATE FOR THE SPRING APRU FROM: http://www.deanza.edu/gov/IPBT/resources.html COMPLETE THE WORD DOCUMENT AND SAVE AS: sapru\_deptname (nospaces)

# go to:

# **TracDat Manual for Department Chairs/Coordinators**

URL: <a href="https://deanza.tracdat.com/">https://deanza.tracdat.com/</a>

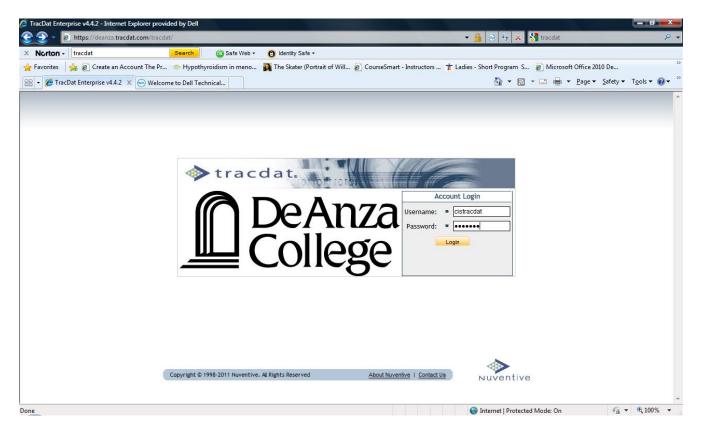

## Help here

Need a Username/Password?

Forgot Password?

Contact: papemary@deanza.edu

or leewheatcoleen@deanza.edu x8744

### **STEP TWO**

Navigate to Department->General

copy and paste your information from the word template into Trac Dat

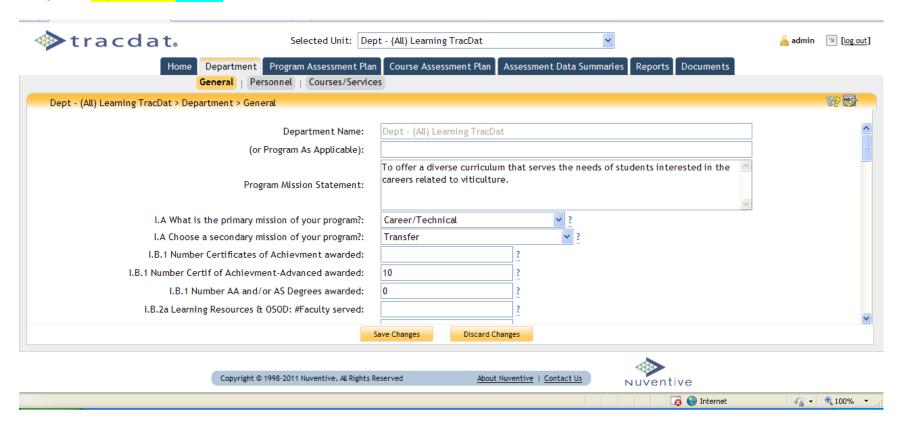

#### STEP THREE

Navigate to Documents -> Document Repository
Click on 2011-12 APRU XXX

upload your word template (s12apru\_dept). by choosing "add new document" the orange box should appear. Browse for your word template, select, name and save

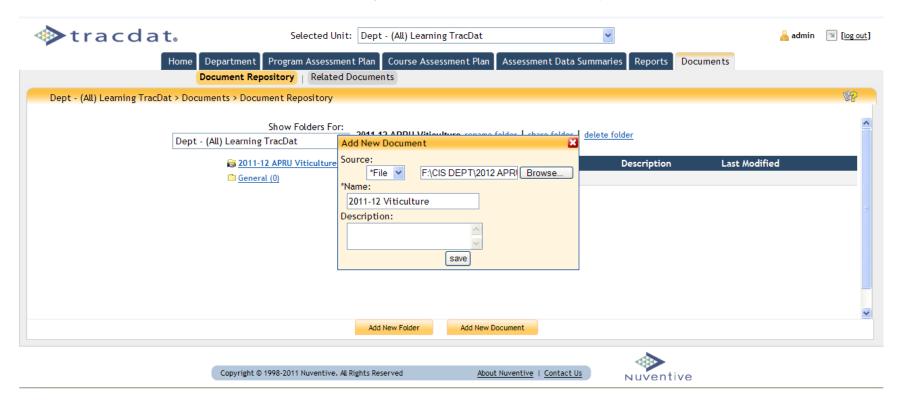

## IV. Reports

Navigate to Reports->Department Or Reports->Course/Service

Click on <u>run</u> and you will see something like the screen below. Make any choices and click on one of the options circled in red at the bottom of the screen.

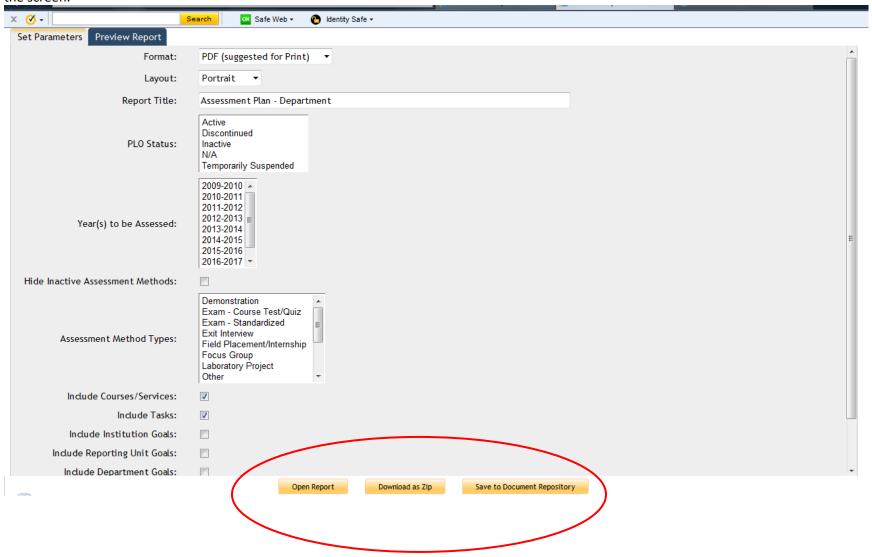